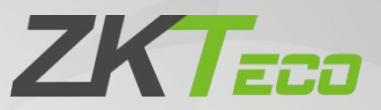

# ZKBio Time

## Change Log

Version Change Info: V2.0

Current Version: 8.0.8

Date: March 2023

English

Thank you for choosing our product. Please read the instructions carefully before operation. Follow these instructions to ensure that the product is functioning properly. The images shown in this manual are for illustrative

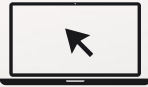

purposes only.<br>For further details, please visit our Company's website [www.zkteco.com](http://www.zkteco.com).

## **Table of Contents**

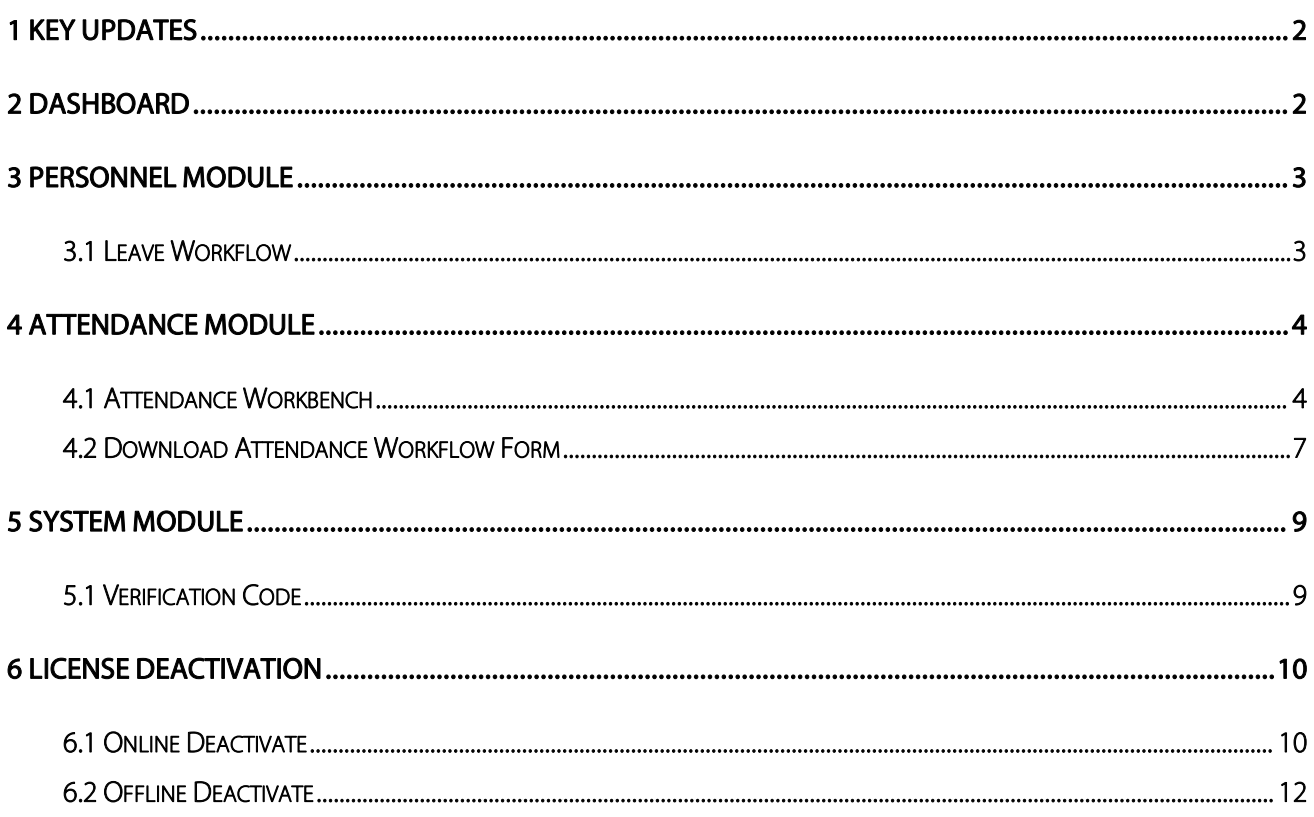

## <span id="page-2-0"></span>1 Key Updates

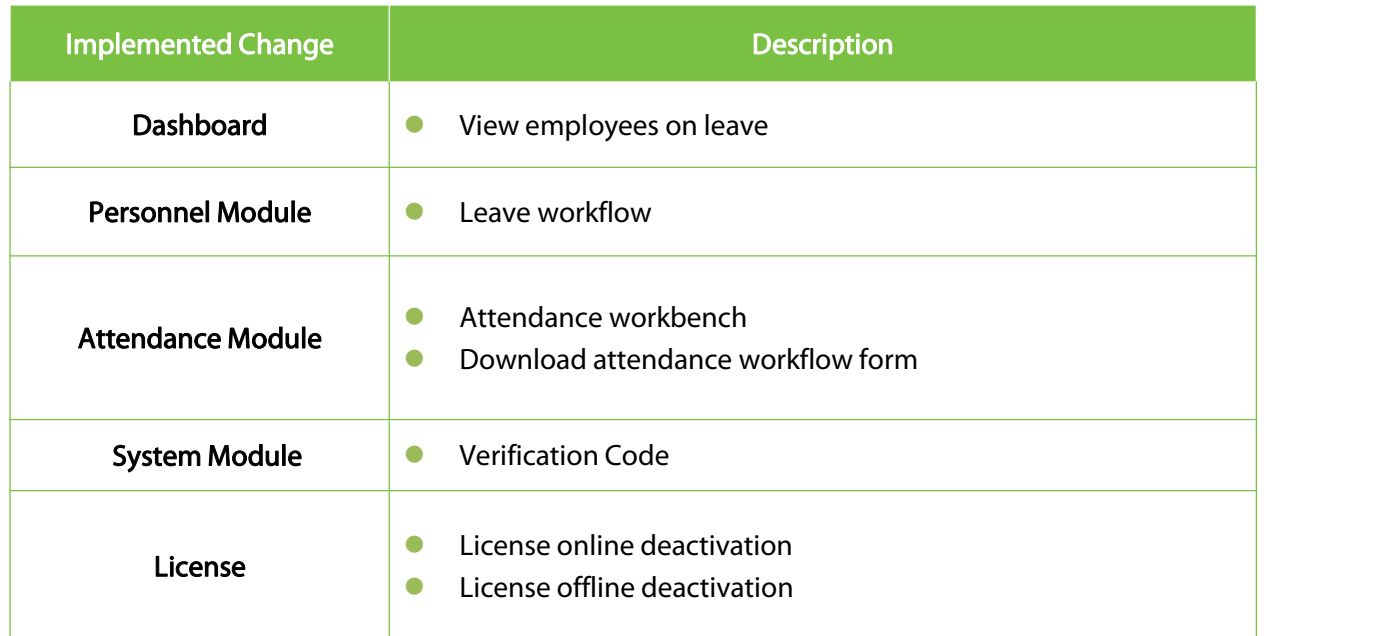

## <span id="page-2-1"></span>2 Dashboard

The user can view the employees who will request for leave and are on leave by clicking the button

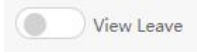

on the real-time monitoring panel.

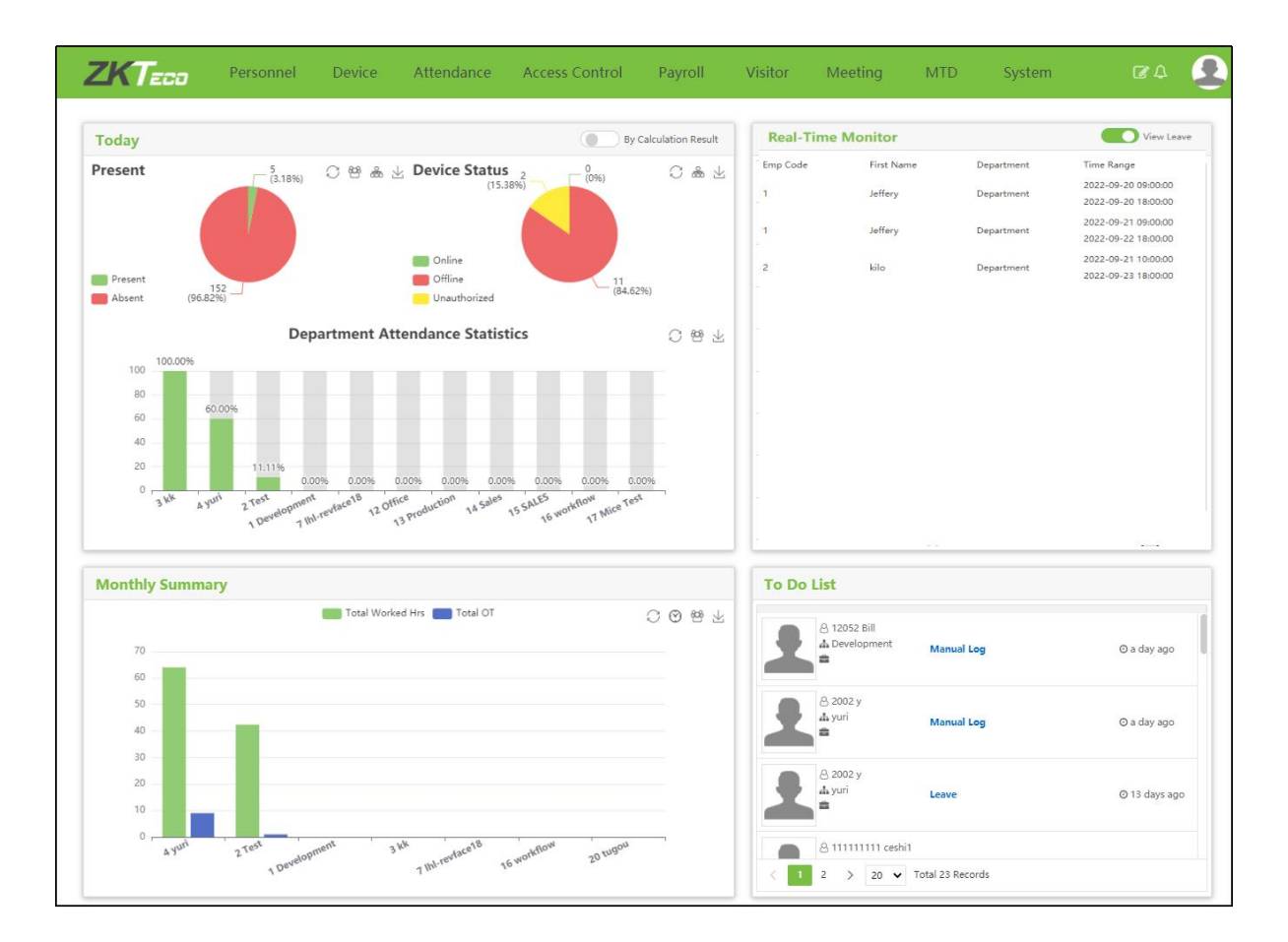

The system will display the employees who are on leave on the current day and have applied for leave.

## <span id="page-3-0"></span>3 Personnel Module

#### <span id="page-3-1"></span>3.1 Leave Workflow

The leave workflow allows users to set different approvers for different leave applications and days.

Take Add for Employee as an example.

Enable Is Leave function. As shown in the figure below.

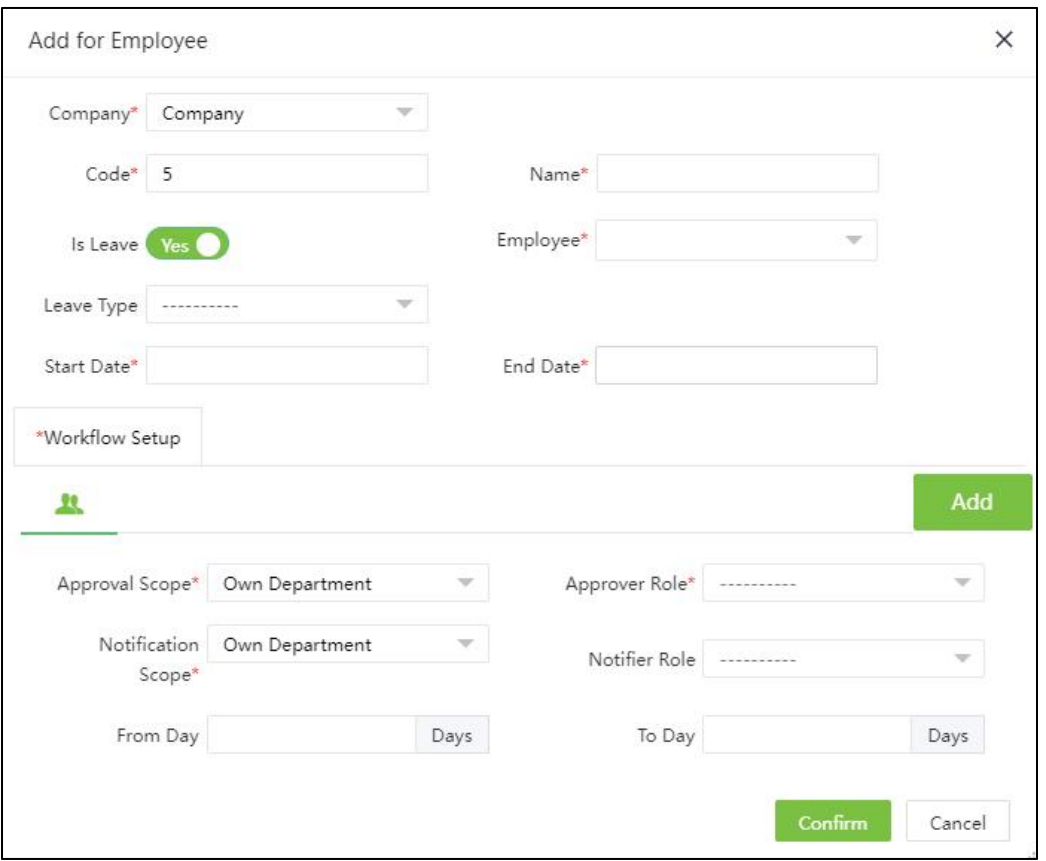

Leave Type: User can select the default leave in the system and the leave created by the user.

From Day & To Day: User can set the number of days for different approvers, and the corresponding approver will approve when the number of days is met.

## <span id="page-4-0"></span>4 Attendance Module

#### <span id="page-4-1"></span>4.1 Attendance Workbench

On the workbench, you can quickly schedule shifts, calculate attendance, and generate attendance reports for employees. This will improve your operation efficiency.

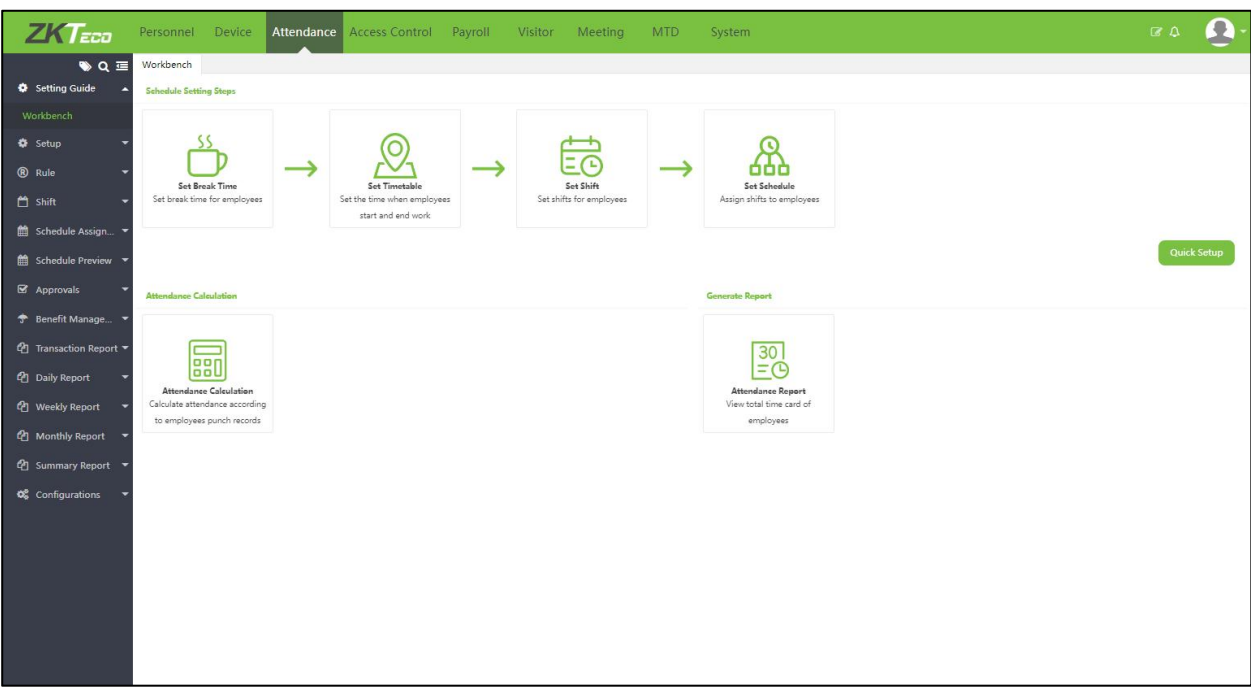

1. Schedule Setting Steps:

Click the icon to enter the interface for setting rest time, schedule, shift and shift arrangement.

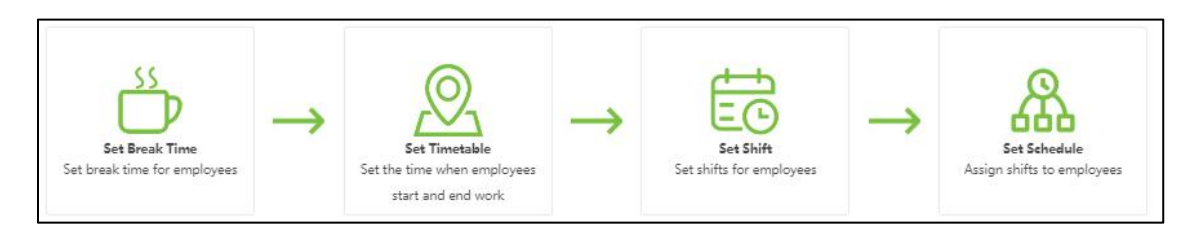

2. Quick Setup:

Click the function icon to quickly create a schedule and arrange shifts for employees.

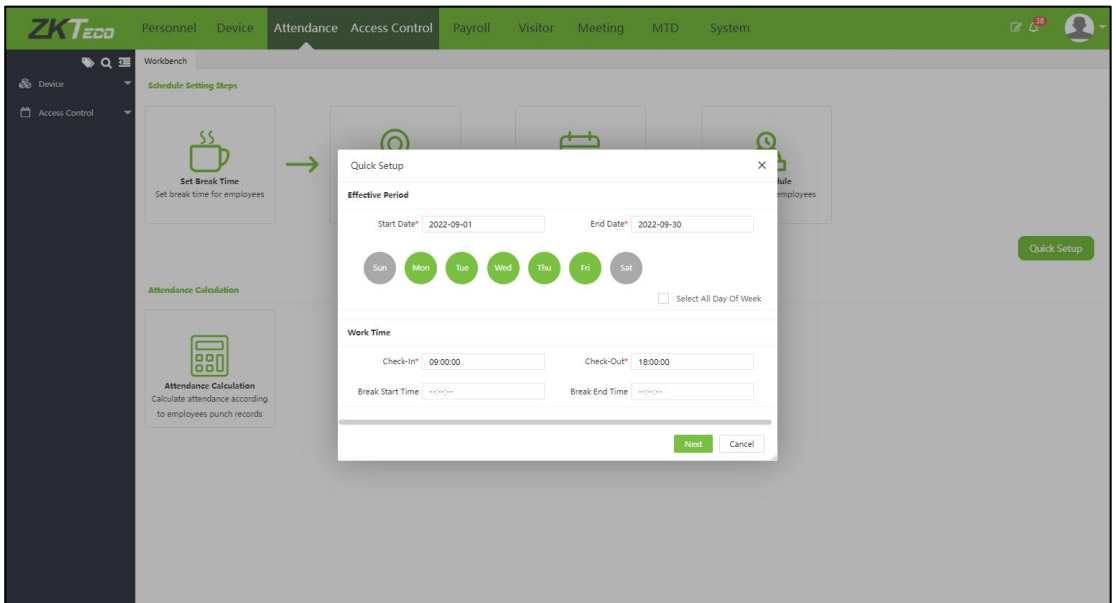

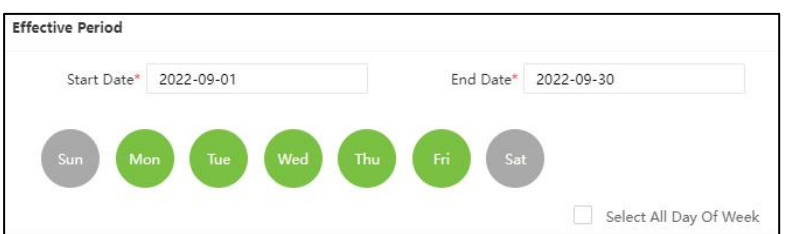

Effective Period: The user can set the effective date of the schedule. After setting, the schedule will be

cycled weekly between the start date and end date.

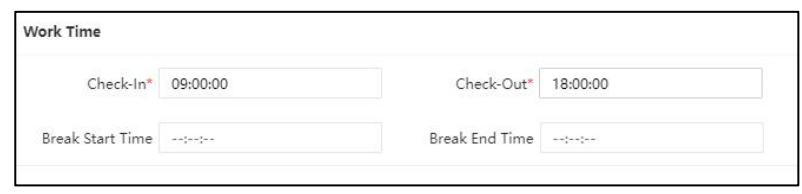

Work Time: Set the working time and break time (break time may not be set).

User can select the person using this shift arrangement in the following interface.

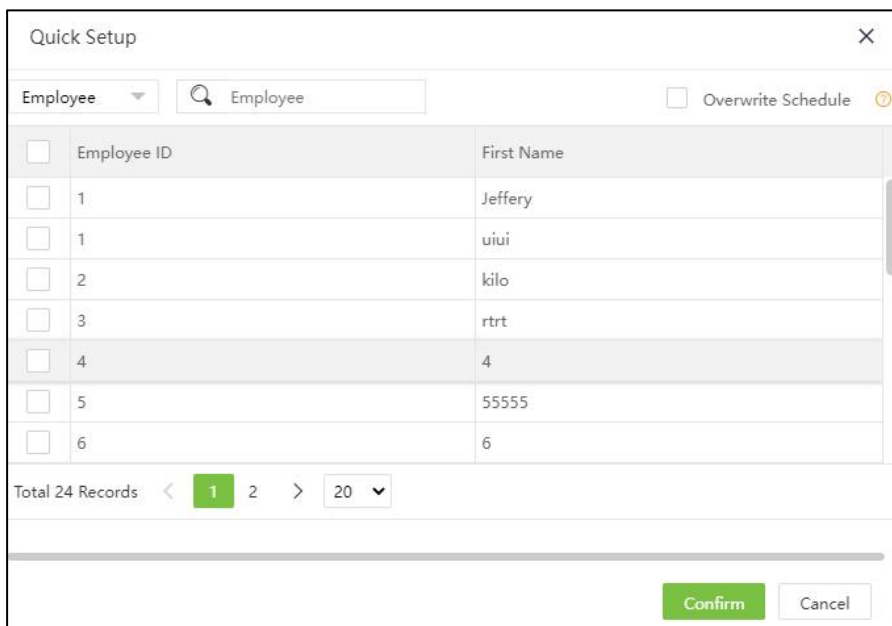

#### 3. Attendance Calculation:

User can click the icon to enter to the attendance calculation interface.

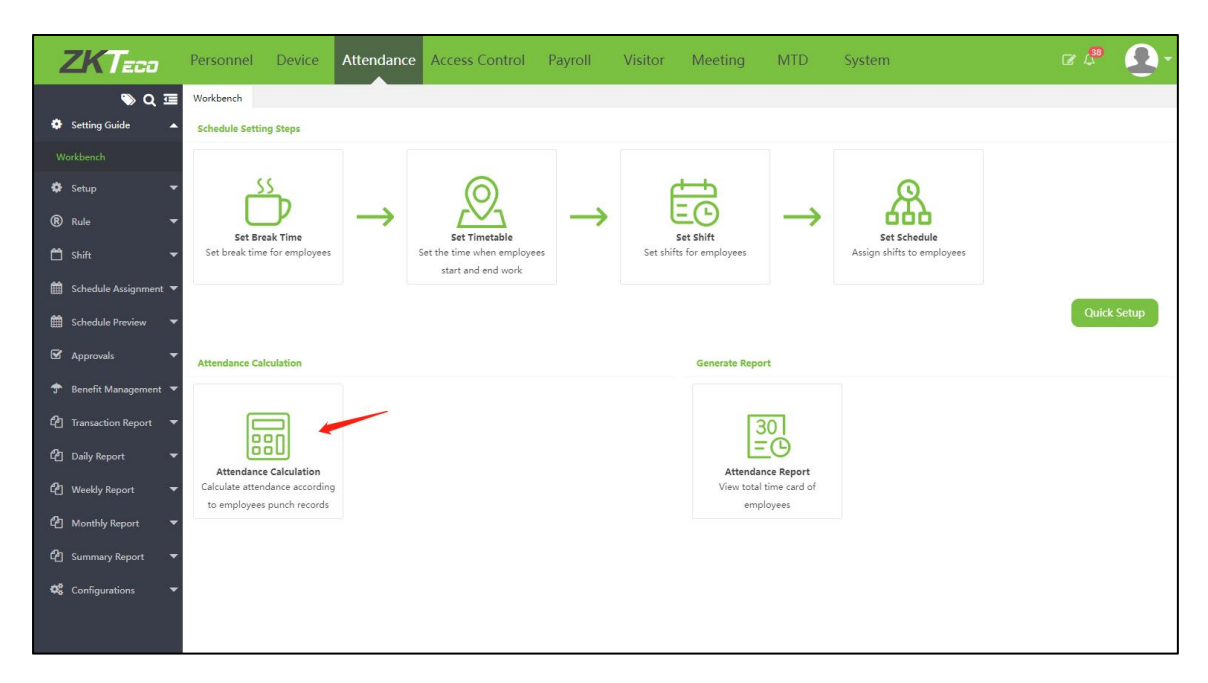

4. Attendance Report:

User can click the icon to view the total time card.

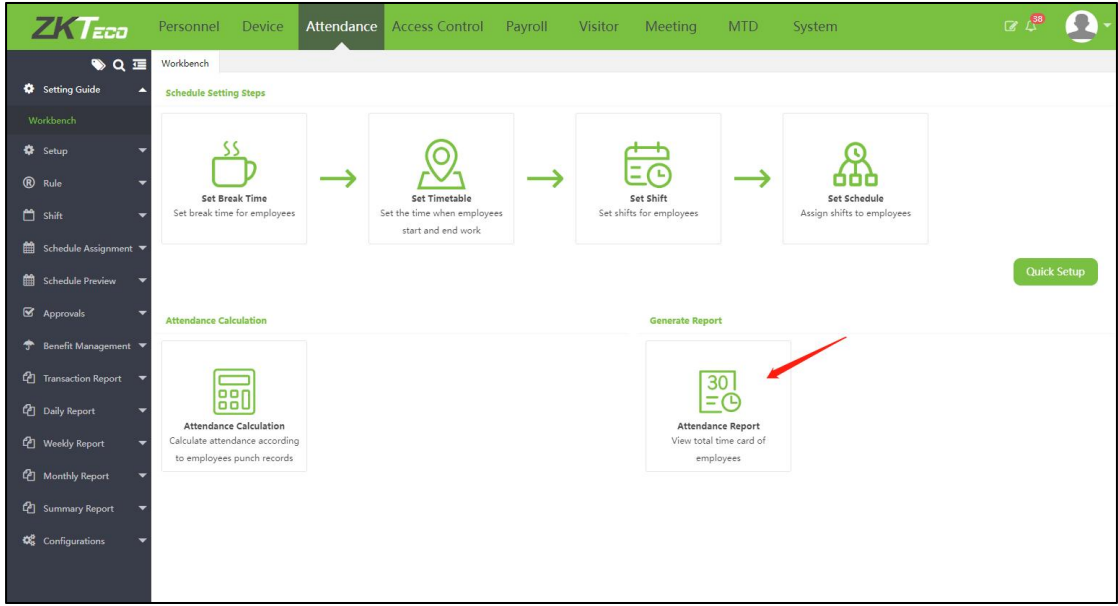

#### <span id="page-7-0"></span>4.2Download Attendance Workflow Form

The user can view the workflow and status of the application and download the approval form.

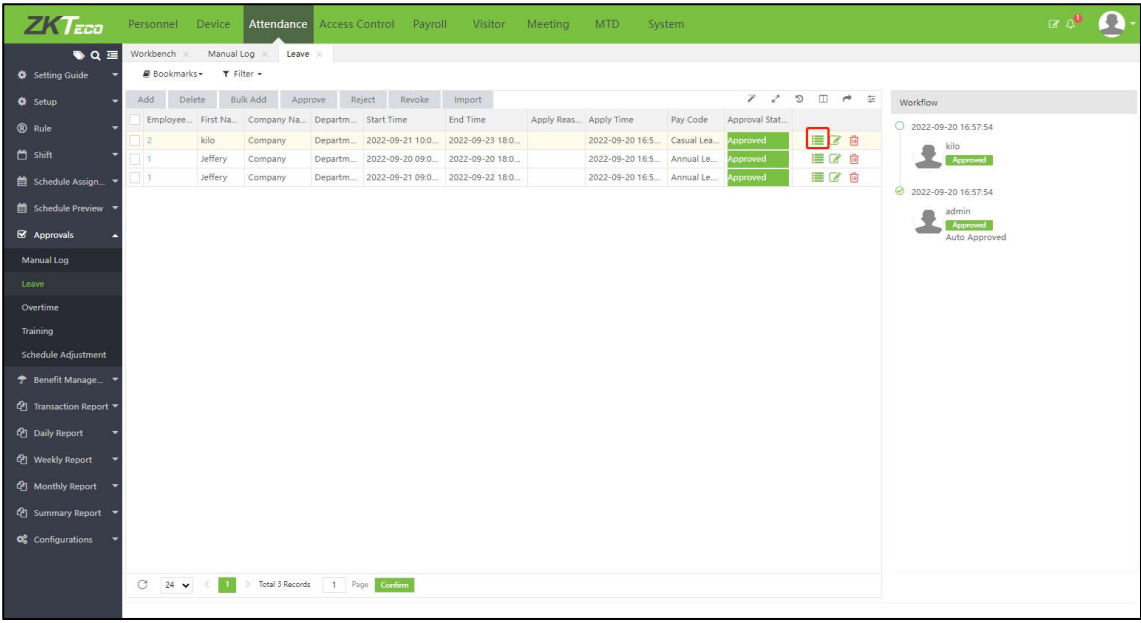

Click the icon  $\blacksquare$  in the application record to view the current application workflow and related

information.

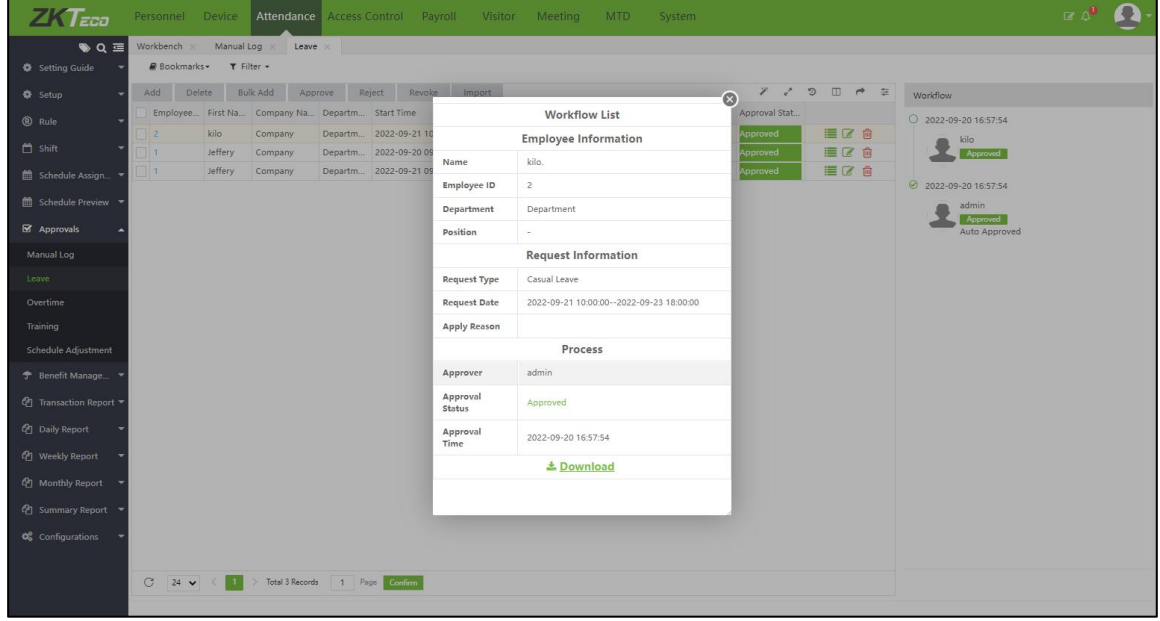

Click the icon **\*** Download to download the workflow form. Forms only support PDF format.

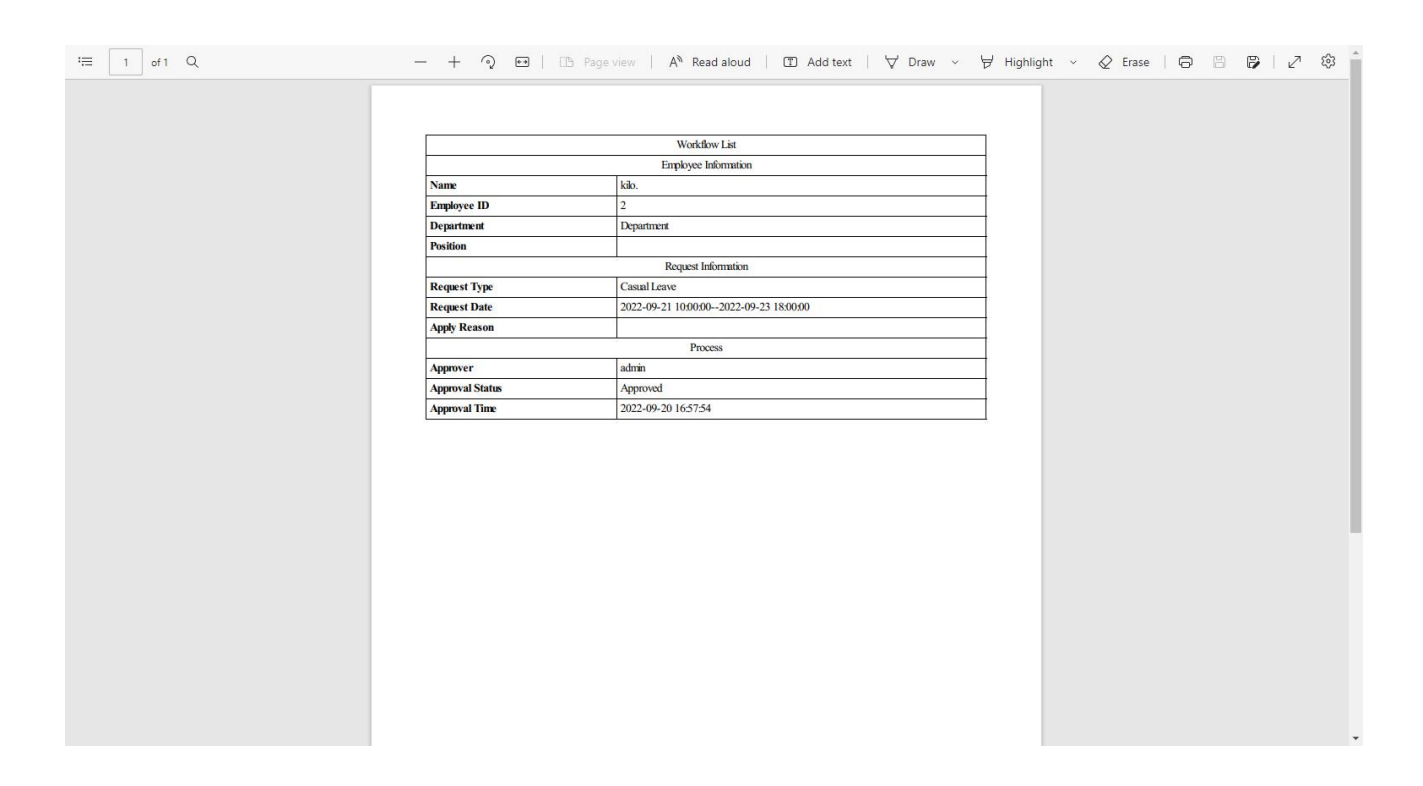

## <span id="page-9-0"></span>5 System Module

#### <span id="page-9-1"></span>5.1 Verification Code

In the system module, the user can configure the verification code. User must input the verification code when login into the system after entering the wrong password a predetermined number of times.

This will help to prevent the unauthorized logins and password cracking.

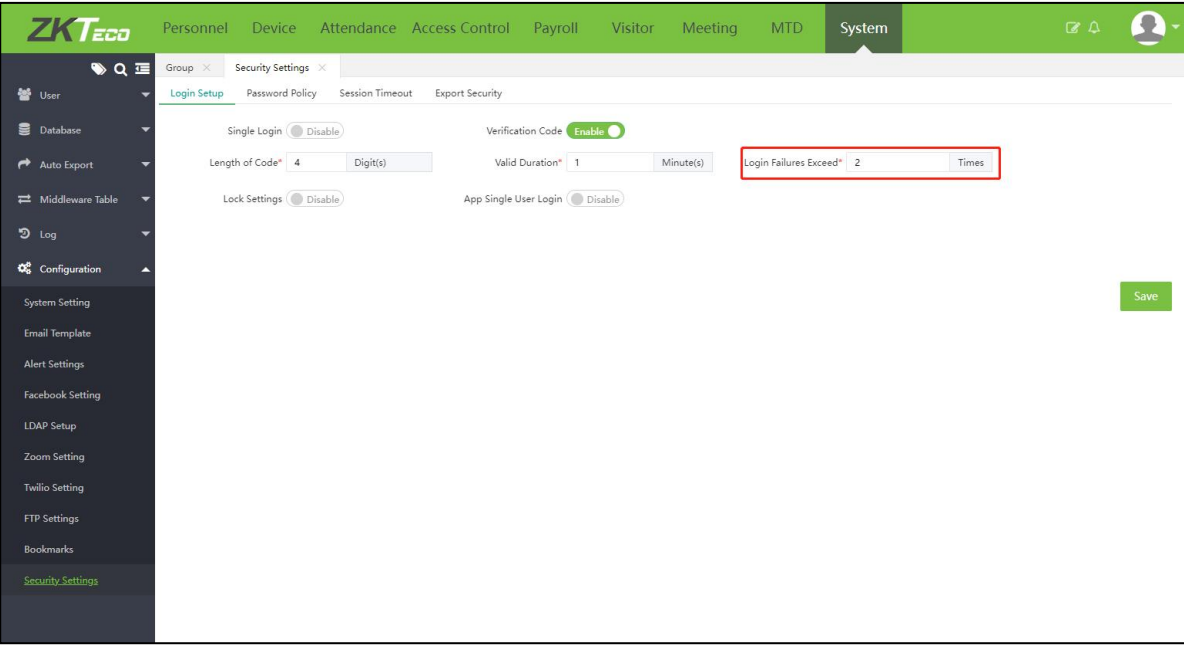

## <span id="page-10-0"></span>6 License Deactivation

#### <span id="page-10-1"></span>6.1Online Deactivate

Click[ About] ->[Online Deactivate], as shown in the following figure.

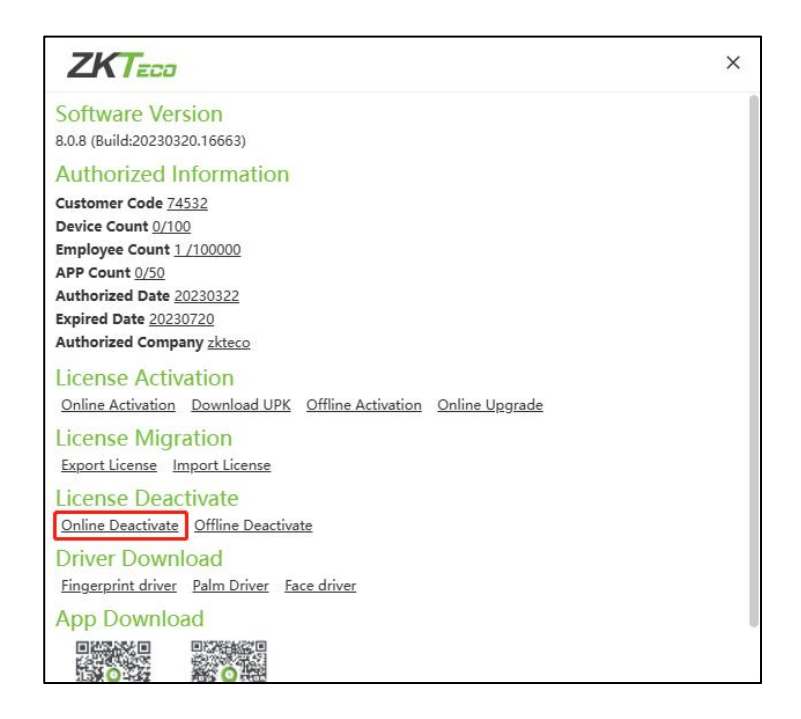

Enter the user name and password of the super administrator.

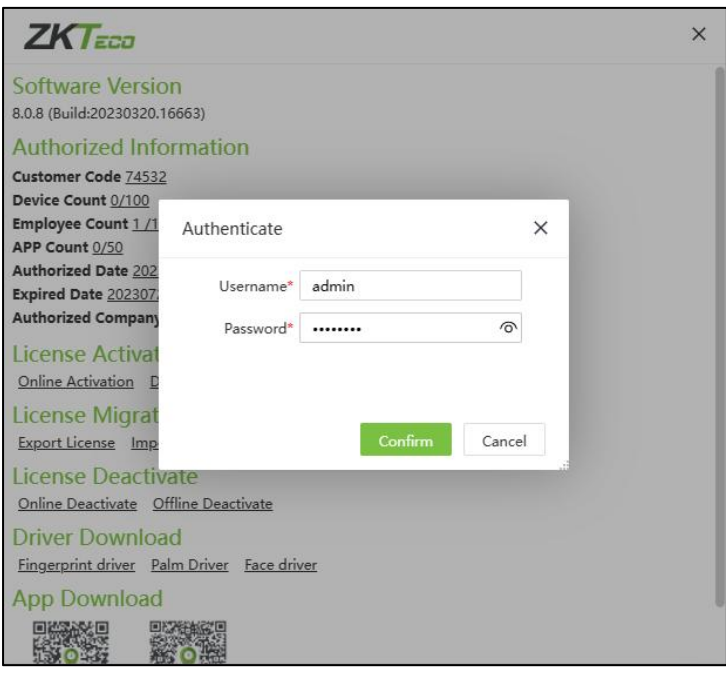

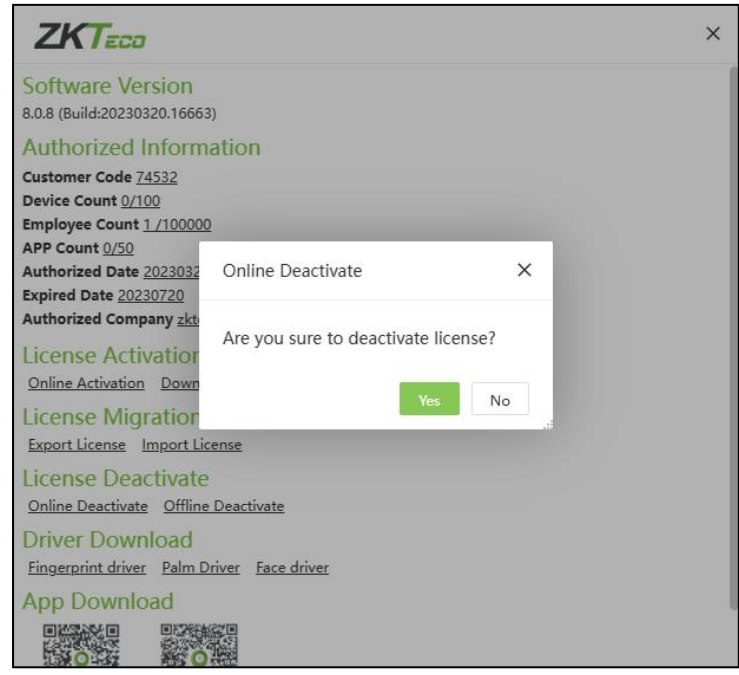

After confirming the operation, the user enters the following interface.

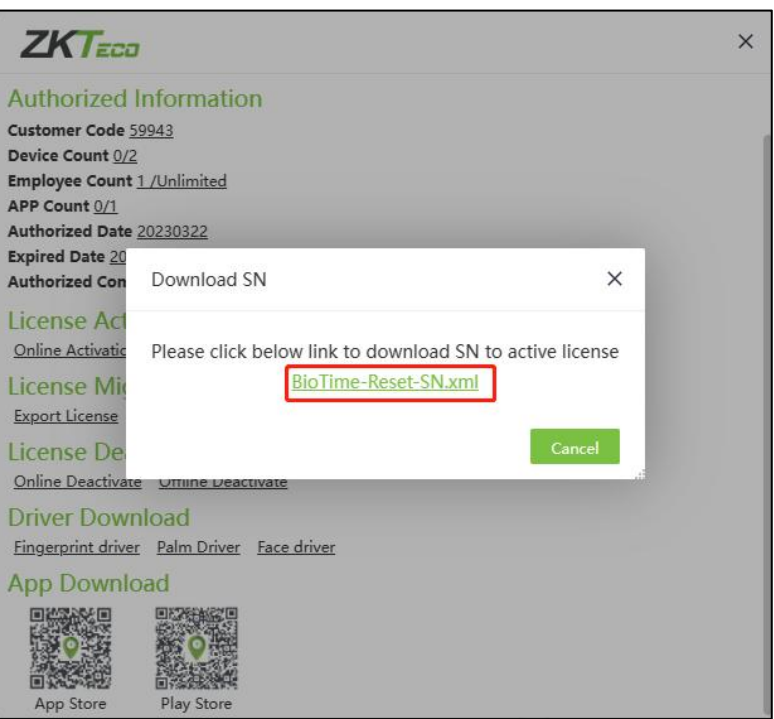

Click to download the reset license, which can be used to reactivate the software.

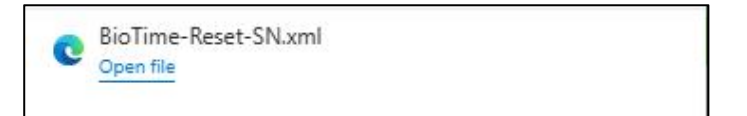

### <span id="page-12-0"></span>6.2Offline Deactivate

Click[ About] ->[Offline Deactivate], as shown in the following figure.

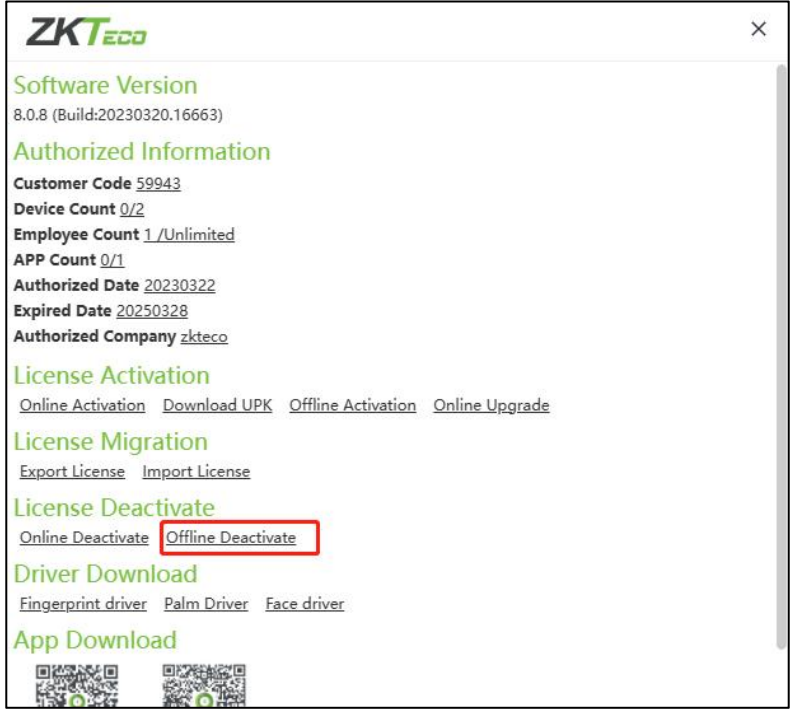

Enter the user name and password of the super administrator.

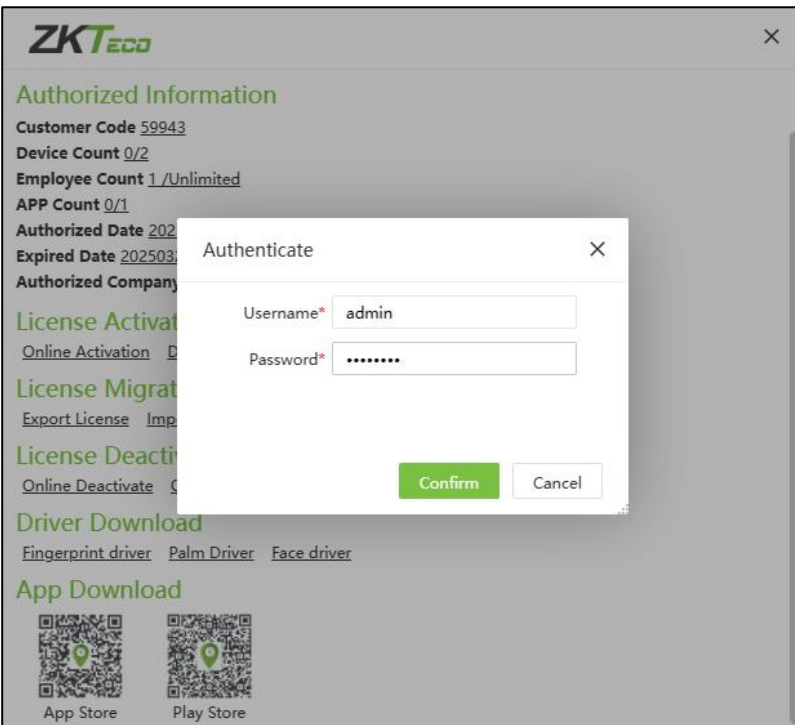

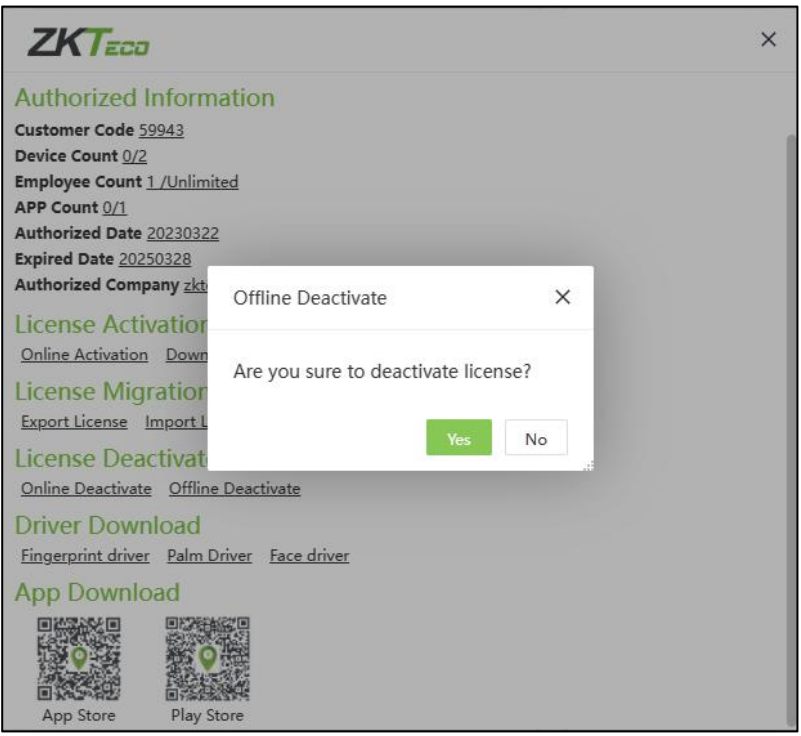

The system will automatically download the file.

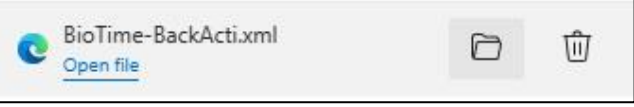

The user needs to transfer this file to technical support personnel for resetting.

ZKTeco Industrial Park, No. 32, Industrial Road,

Tangxia Town, Dongguan, China.

Phone : +86 769 - 82109991

Fax : +86 755 - 89602394

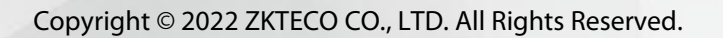

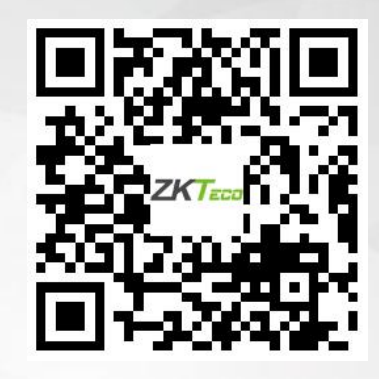